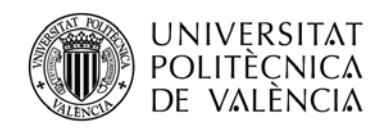

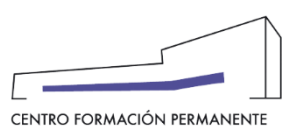

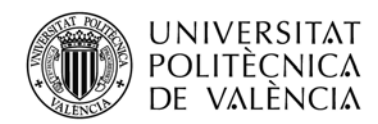

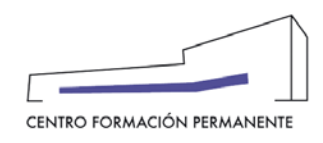

# **ACCESO Y USO DE POLIFORMAT COMO PROFESOR**

PoliformaT es la plataforma online de la Universitat Politècnica de València, donde el profesor puede disponer los materiales de su materia, para que los alumnos se los descarguen y accedan a ellos.

Para entrar a PoliformaT hemos de ir a la dirección [http://poliformat.upv.es](http://poliformat.upv.es/) y pinchar en la parte superior derecha, en "Identificarse".

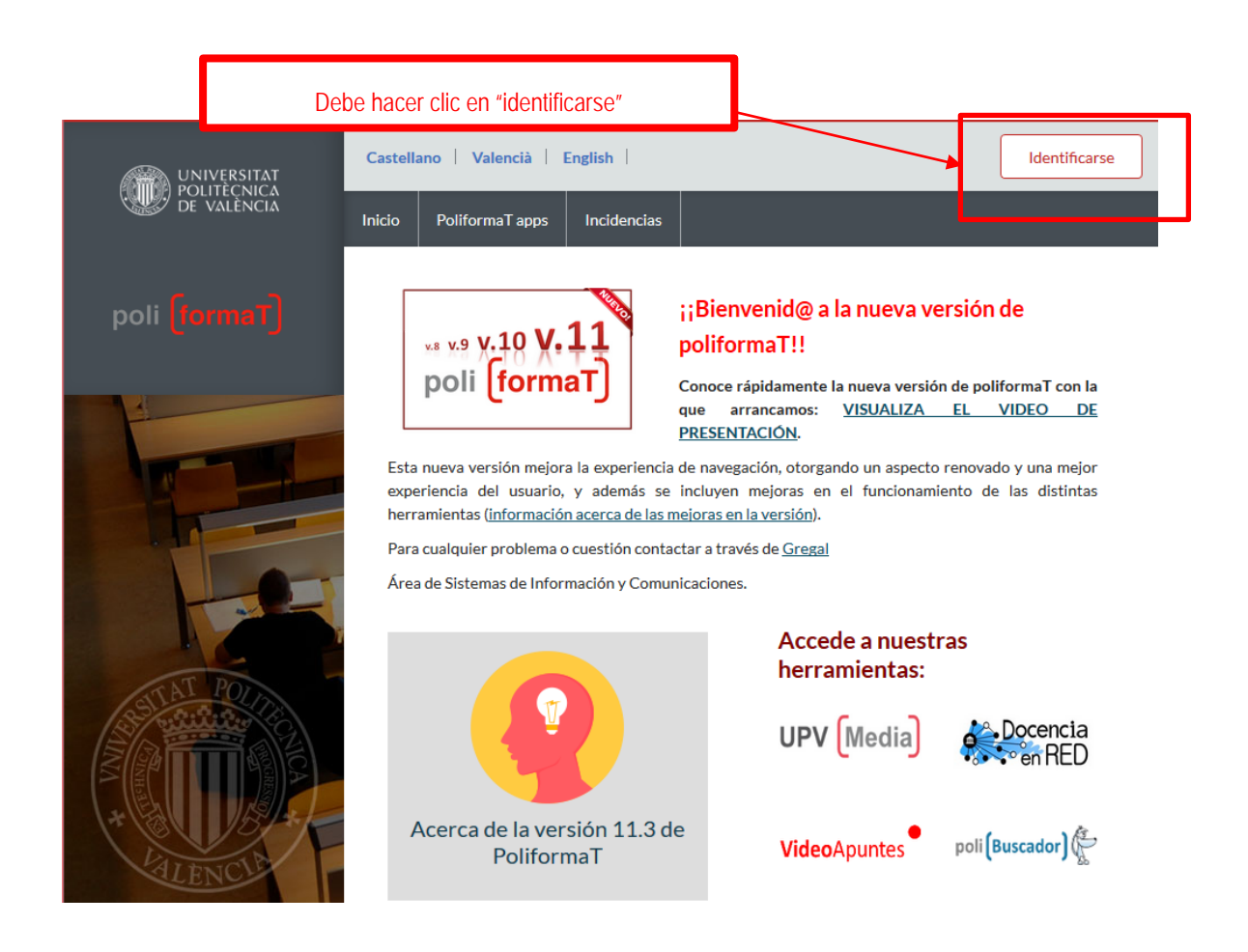

Nos identificaremos con nuestras claves (las mismas que se nos han enviado desde el CFP) con la opción de "Usuario CFP":

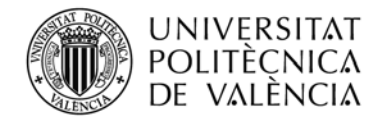

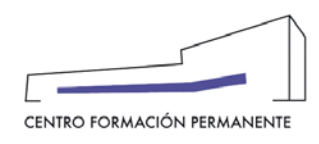

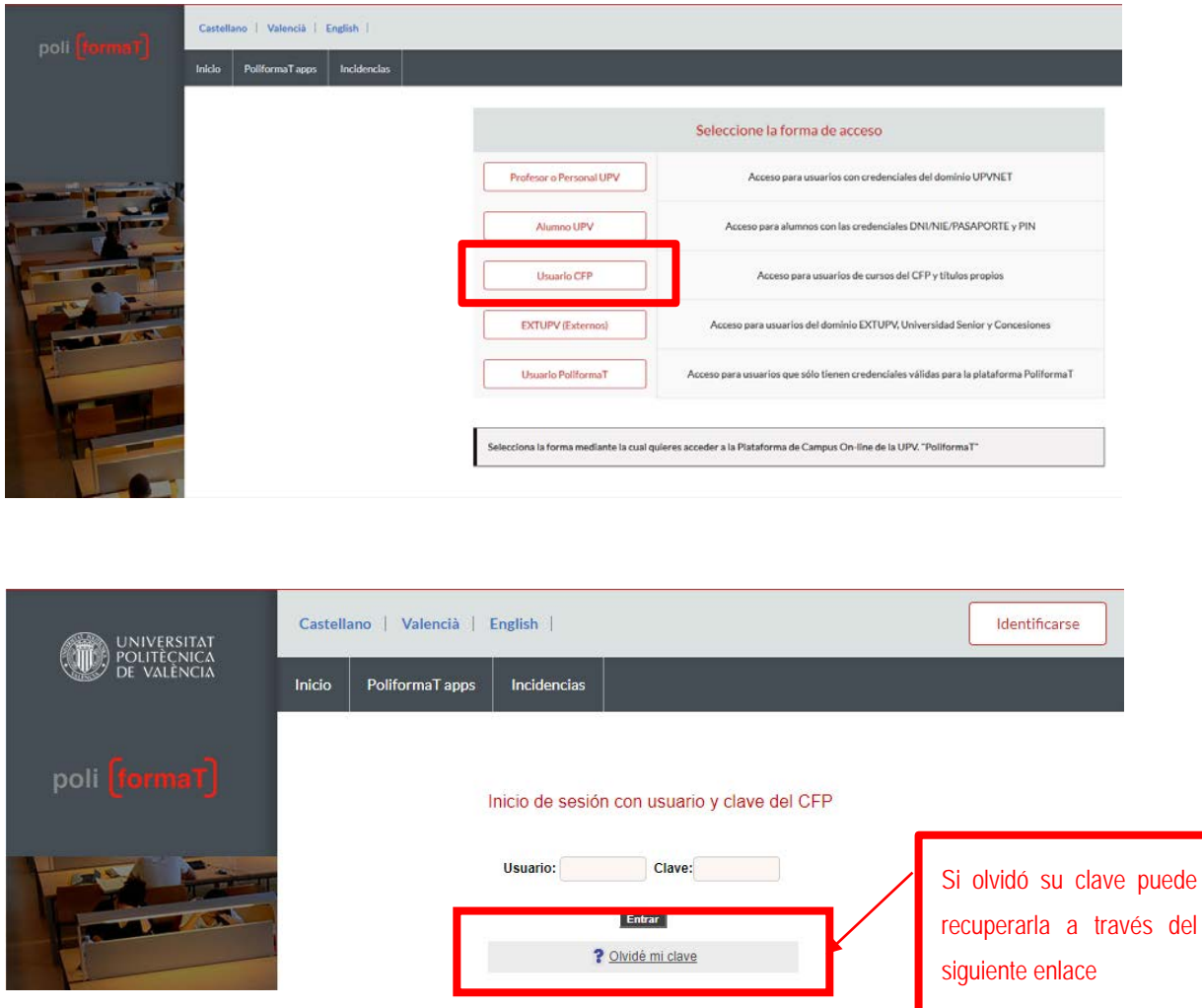

A través del enlace "**Olvidé mi clave**" puede obtener de nuevo otras claves, se le enviará un correo electrónico con un link donde podrá generarse unas claves nuevas.

Para la **resolución de incidencias de acceso a Poliformat**, contactaremos con el Centro de Formación Permanente. Email: cfp@cfp.upv.es Tel: 963 877 751.

Una vez accedemos a PoliformaT nos aparecen unas pestañas. En rojo y por defecto nos sale la pestaña "Mi PoliformaT", que es un espacio personal para nuestro usuario. Para ver la información de cada curso, debemos pinchar en la pestaña "nombre del curso", poniéndose en rojo. Veamos un ejemplo: para el curso de "Aprende a sacar partido a tablets y móviles" veremos la pestaña en PoliformaT "39. Aprende a sacar partido a tablets y móviles". Pinchamos sobre ella para acceder a la información del curso.

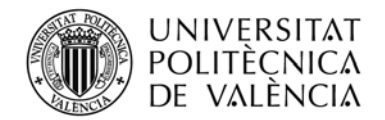

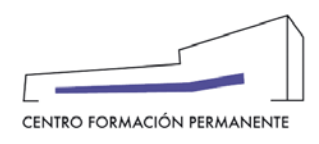

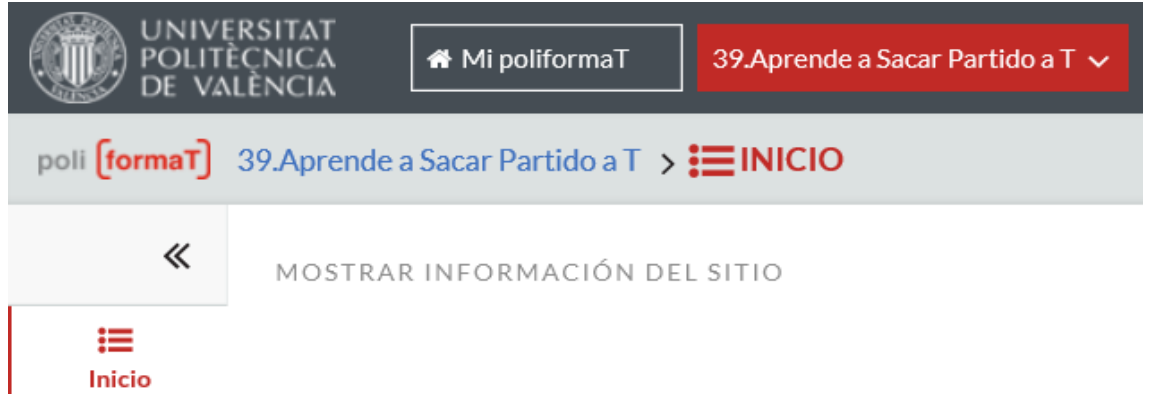

Ya en el curso, encontramos un menú lateral, con herramientas en las que podemos pinchar para ver su contenido:

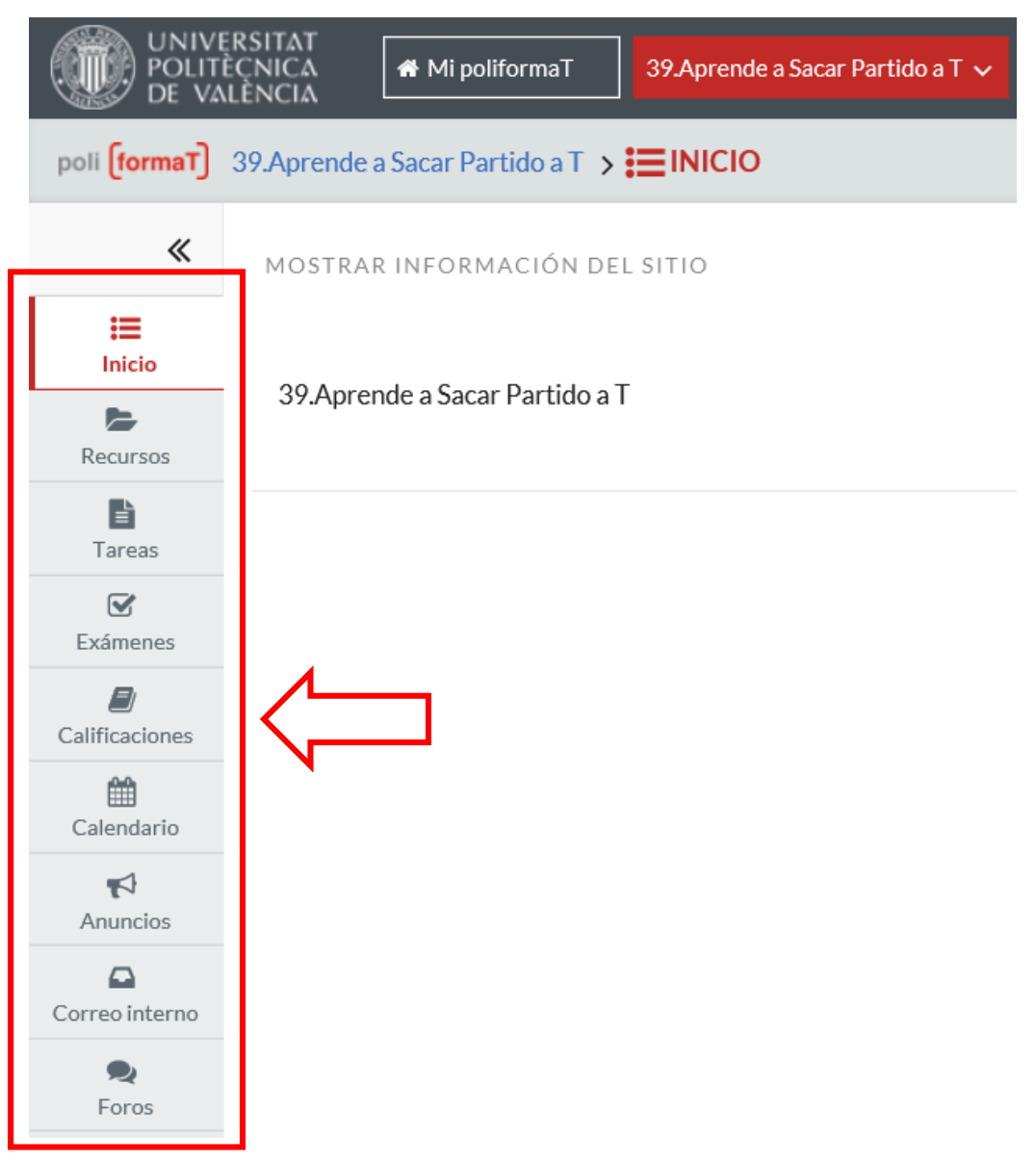

Centro de Formación Permanente | Universitat Politècnica de València | Edificio Nexus (6G), 2ª Planta Camino de Vera, s/n 46022, Valencia (España) | Tel. +34 963 877 751 | Fax. +34 963 877 759 | cfp@cfp.upv.es | www.cfp.upv.es <sup>4</sup> | 11

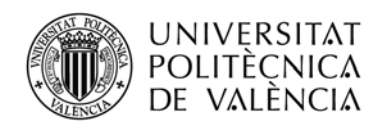

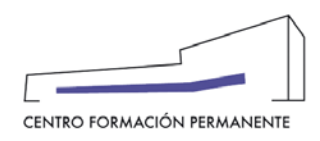

Como profesor, debemos tener en cuenta que tenemos permisos de edición en la plataforma, por lo que podemos subir materiales, borrar, etc.

Básicamente vamos a utilizar dos herramientas en PoliformaT:

- La herramienta **RECURSOS**, donde podemos crear carpetas y alojar ficheros en las mismas (aquí será donde dispongamos el material para nuestros alumnos).
- La herramienta **CORREO INTERNO**, que consiste en un sistema de correo de la plataforma, con distintas carpetas (entrada, enviados, borradores...), cuyo funcionamiento es similar al de cualquier sistema de correo.

Aquel profesor que lo desee puede utilizar cualquiera de las herramientas disponibles en el menú (se recomienda desactivar las herramientas que no vayan a ser utilizadas, para no confundir a los alumnos). Para realizar esto consultar apartado de este manual "Activar/Desactivar herramientas del menú".

#### **Para disponer los materiales en nuestra asignatura procederemos del siguiente modo:**

Pinchamos en Recursos de nuestro curso, en la carpeta principal y en la opción de "Añadir" – Subir fichero, y subimos todos los ficheros que necesitemos disponer allí:

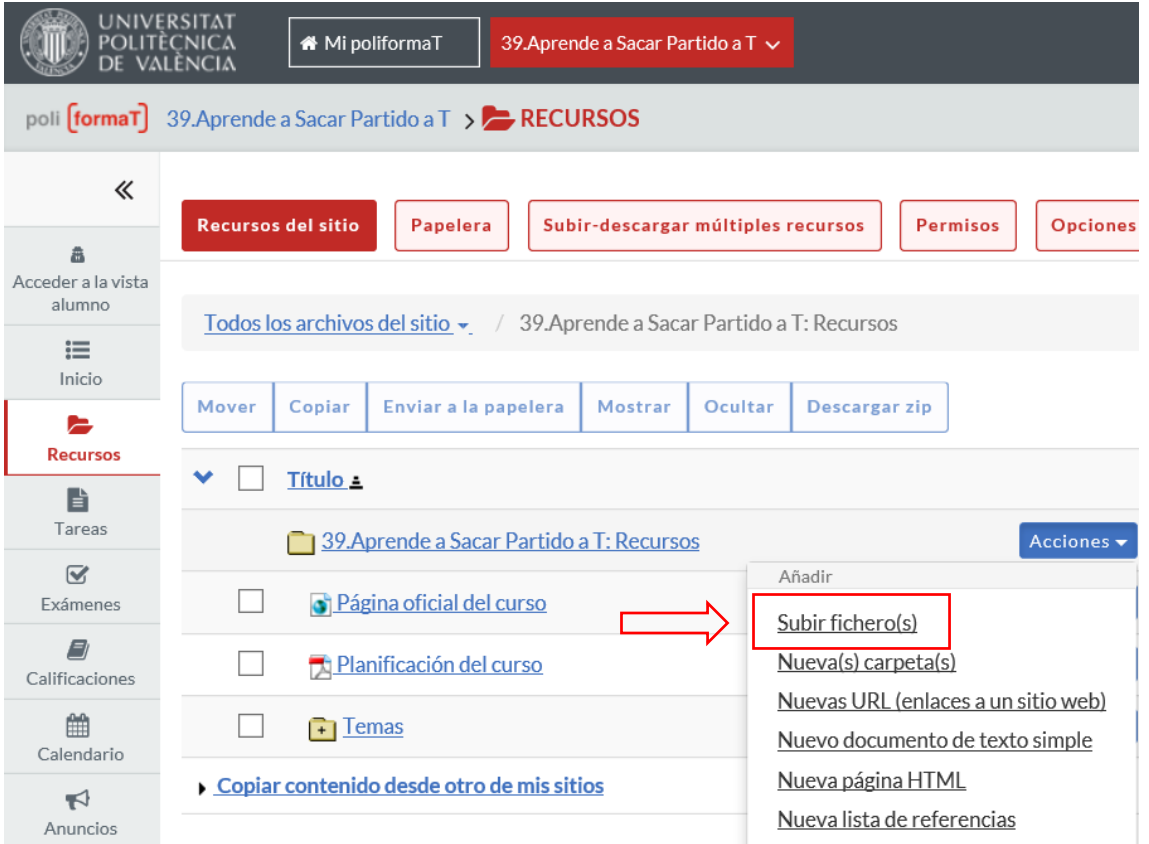

#### **Cuando subimos un fichero a nuestra asignatura, se recomienda activar la notificación por correo electrónico.** De

Centro de Formación Permanente | Universitat Politècnica de València | Edificio Nexus (6G), 2ª Planta este modo los alumnos reciben un correo indicándoles que se ha subido un nuevo recurso a la asignatura.

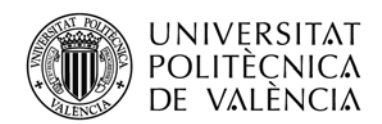

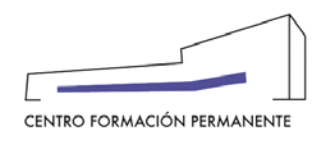

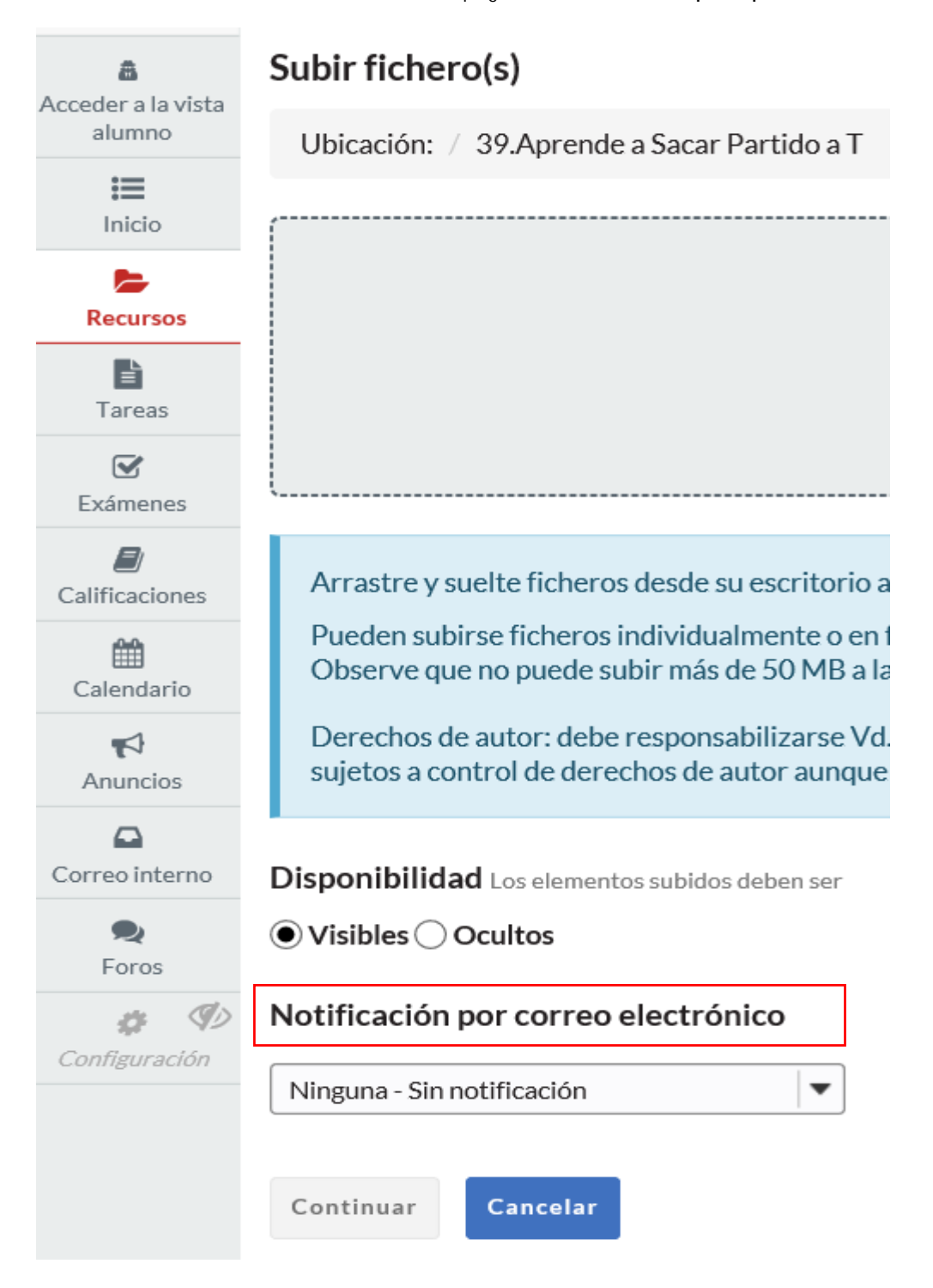

Para activar este correo seleccionaremos en el desplegable "**Alta – Todos los participantes**":

**El alumno, para descargar o abrir un fichero**, simplemente **pinchará en el nombre de cada fichero.**

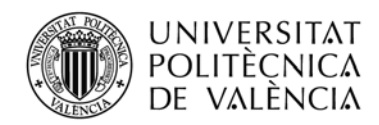

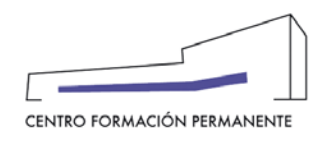

## **ACTIVAR /DESACTIVAR HERRAMIENTAS DEL MENÚ**

Podemos activar y desactivar las herramientas del menú lateral de la parte izquierda de nuestra asignatura, de modo que dejemos sólo disponibles las herramientas que vayamos a utilizar.

Para ello, iremos al menú lateral y pincharemos sobre la herramienta "**Configuración**". Allí pincharemos en la parte superior la opción de "**Editar herramientas**":

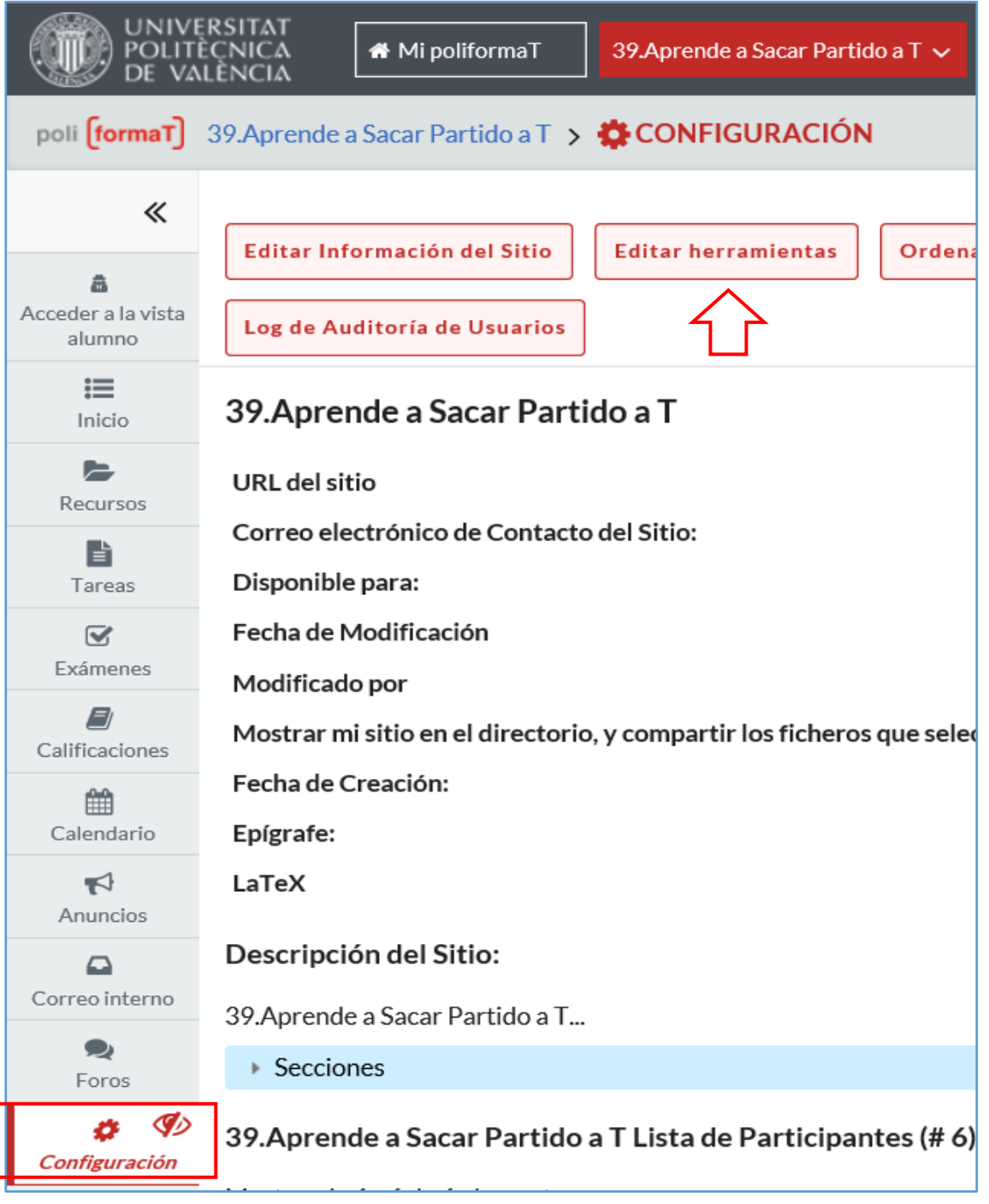

Centro de Formación Permanente | Universitat Politècnica de València | Edificio Nexus (6G), 2ª Planta

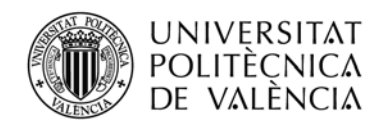

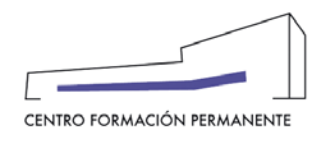

Marcaremos sólo aquellas herramientas que vamos a utilizar y pulsaremos "**Continuar**". En la siguiente pantalla confirmaremos pinchando en "**Fin**":

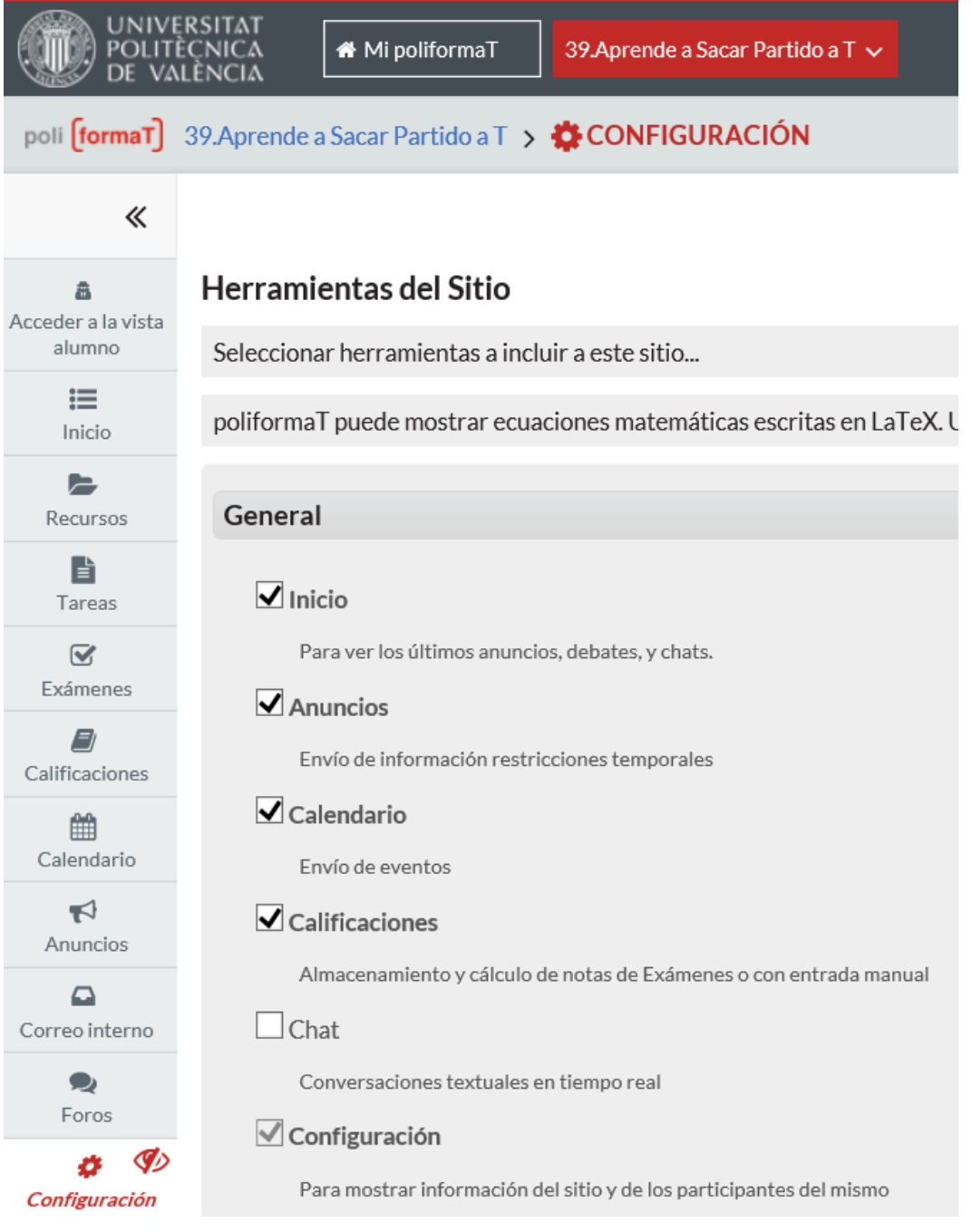

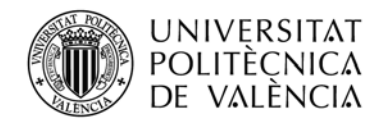

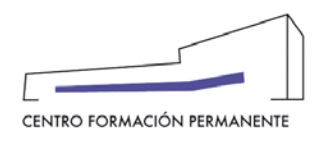

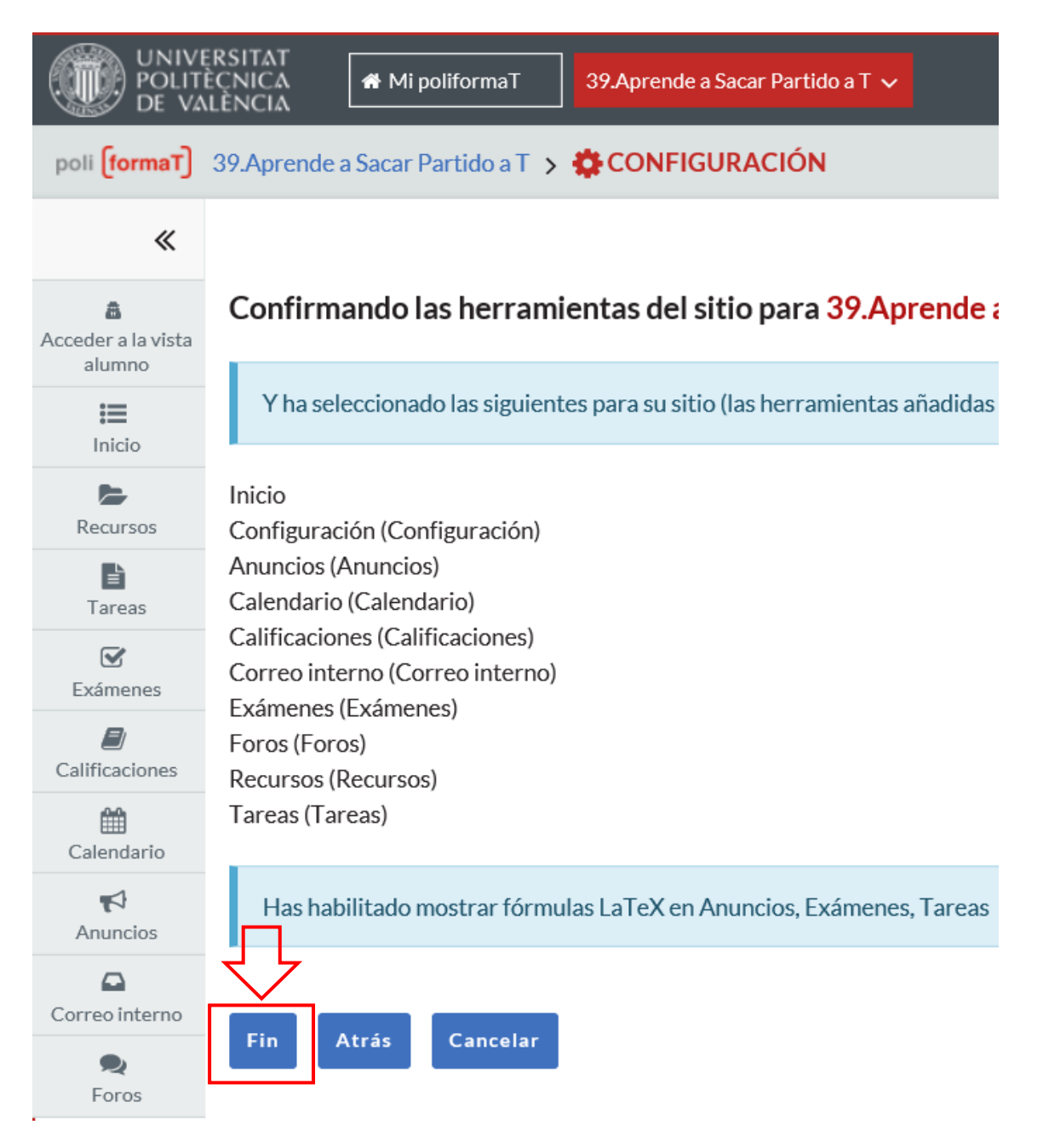

Se recomienda dejar sólo activas las herramientas que vayamos a utilizar. En cualquier momento podemos activar las herramientas que necesitemos.

#### **COMUNICACIÓN CON NUESTROS ALUMNOS**

Desde la herramienta de CORREO INTERNO, podemos enviar correos a nuestros alumnos y recibir correos.

Para enviar un correo pincharemos en la opción de la parte superior "**Redactar mensaje**" y se abrirá un formulario para redactar un correo:

Centro de Formación Permanente | Universitat Politècnica de València | Edificio Nexus (6G), 2ª Planta

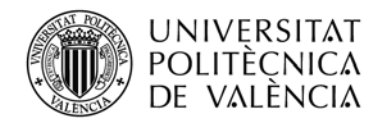

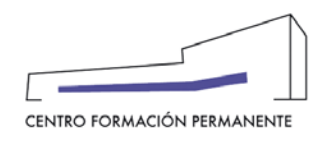

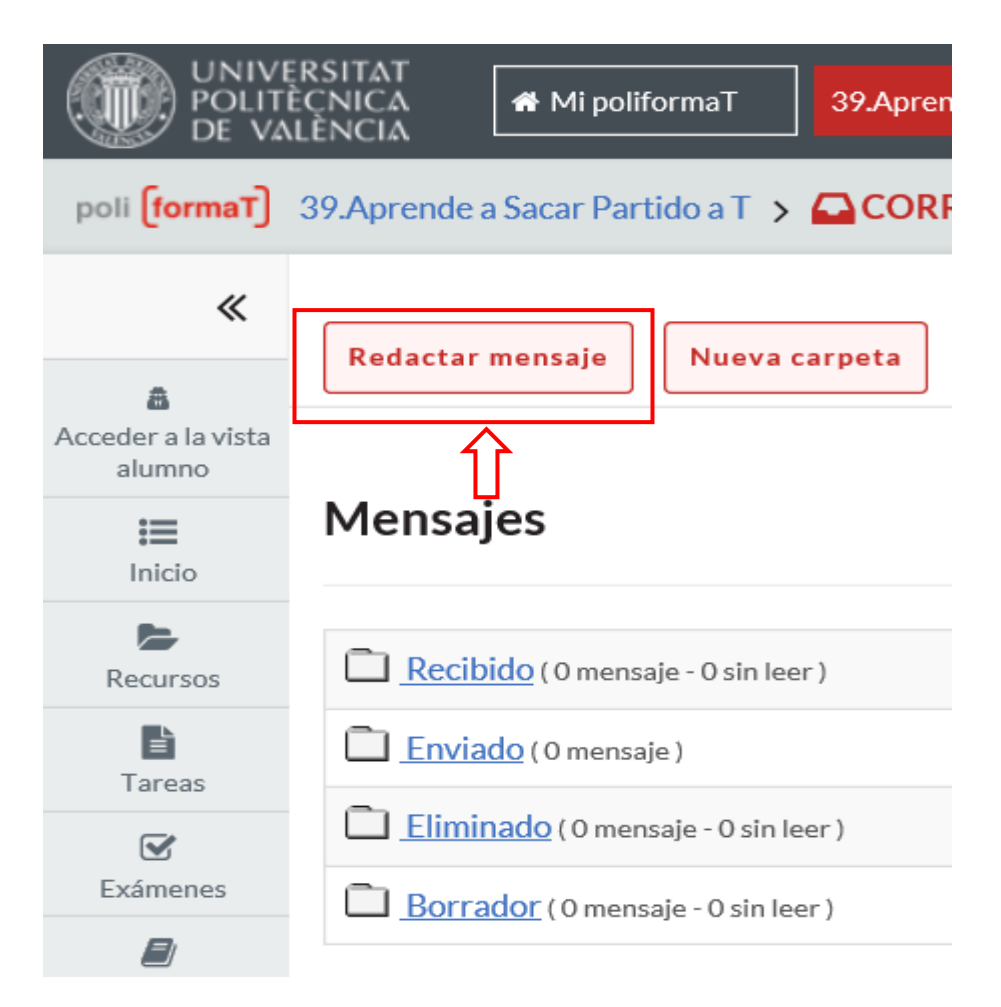

Al redactar el correo marcaremos a quién le queremos enviar el correo (la opción "Rol alumno" envía correo a todos los alumnos. Si queremos enviar a alguien concreto lo buscaremos en el listado y lo seleccionaremos).

Por defecto está marcada una opción de "Enviar una copia de este mensaje a las direcciones de correo de los destinatarios", que envía copia del mensaje a la cuenta externa a PoliformaT del usuario (Hotmail, etc.). Si no queremos que envíe esa copia desmarcaremos la opción. Del mismo modo, podemos recibir mensajes de PoliformaT que nos llegan como copia a un correo que alguien nos ha enviado, por lo que si queremos contestar desde dentro de PoliformaT únicamente entraremos y desde la carpeta de "Recibido" abriremos el mensaje y contestaremos desde allí.

Redactamos el mensaje y pinchamos en "Enviar".

## **ENVIAR PROBLEMA INFORMÁTICO Y RECIBIR ASISTENCIA**

En cualquier momento que tengamos algún problema de tipo informático podemos contactar con el Centro de Atención al Usuario de la universidad. Para ello tenemos dos opciones:

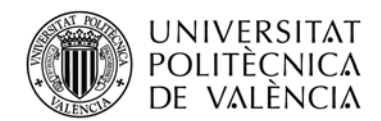

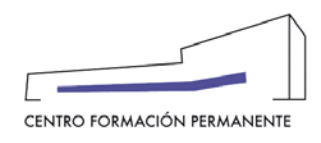

- a. Enviar incidencia desde la web:
	- Antes de identificarnos, en la página de PoliformaT disponemos de la opción "Incidencias" en el menú lateral, que nos da la posibilidad de enviar nuestra incidencia rellenando un sencillo formulario donde explicar nuestro problema:

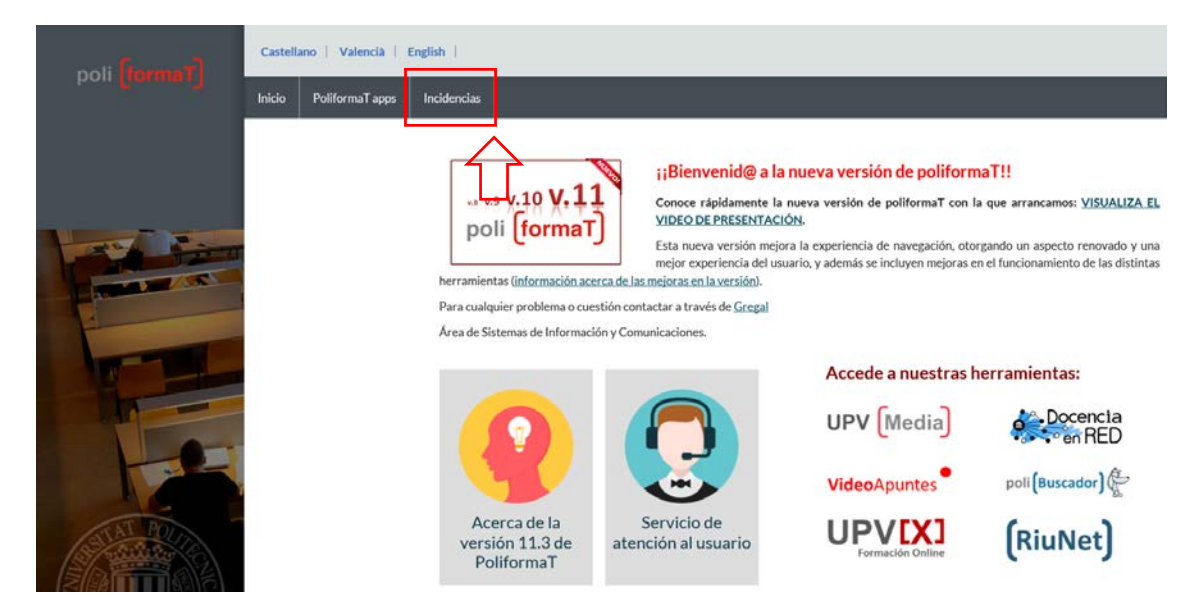

• Una vez identificados, desde "**Mi PoliformaT**" – Inicio, podemos pinchar en el logo de "**Enviar incidencia**" para acceder al mismo cuestionario de modo identificado:

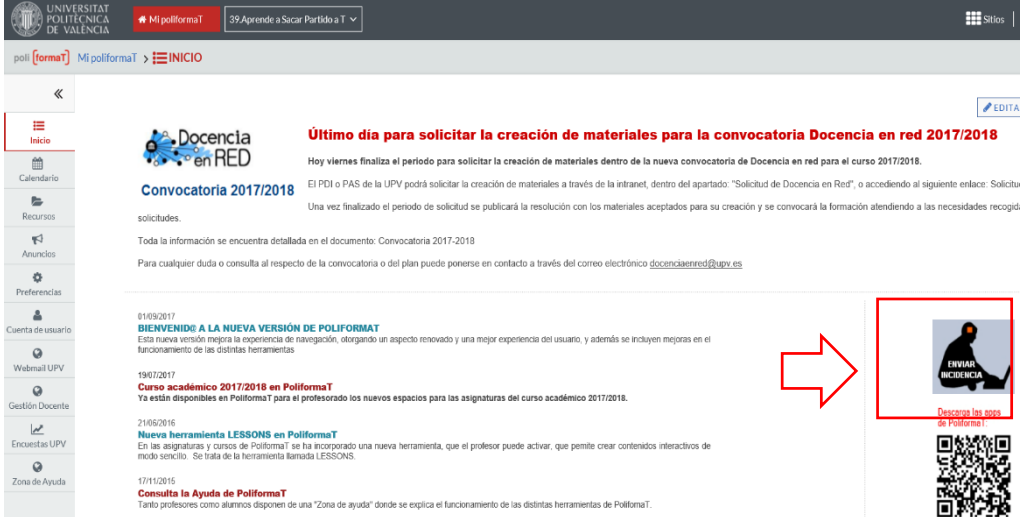

b. Llamar por teléfono al Centro de Atención al Usuario: 963877007- extensión 77750. Ubicación: Edificio 4H (1ª planta)